913M18

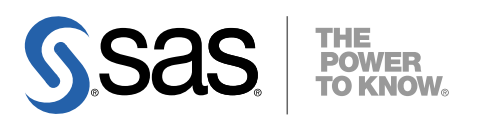

# 64-bit Microsoft<sup>®</sup> Windows<sup>®</sup>(Itanium)版 SAS® 9.1.3 Foundation 設定ガイド

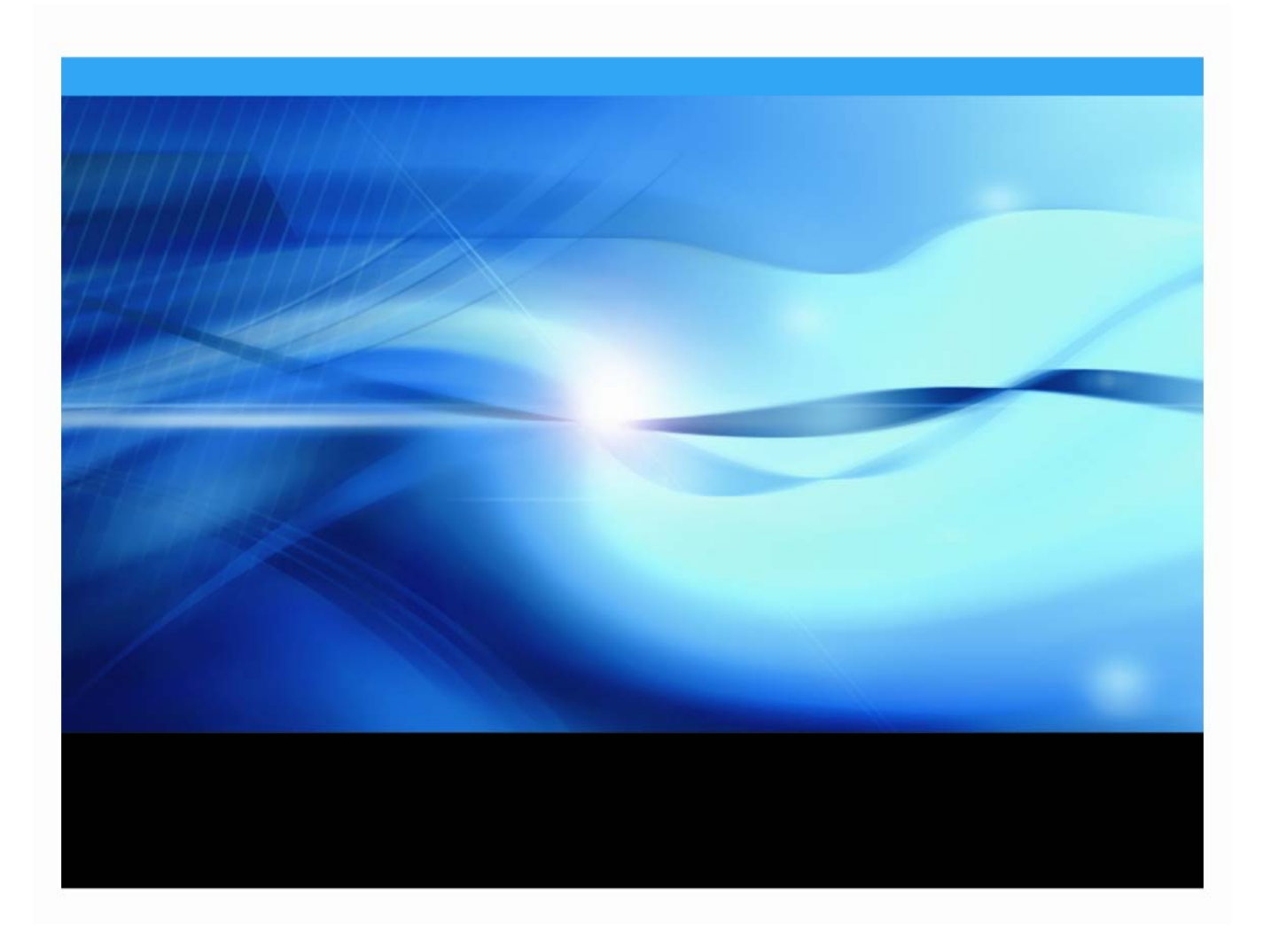

## 著作権情報

このマニュアルの正確な書籍情報は、以下のとおりです。

### **Post-Installation Guide for SAS® 9.1.3 Foundation on Microsoft® Windows® for 64 bit Itanium-based Systems**

Copyright ® 2007, SAS Institute Inc., Cary, NC, USA.

本書は、発行元であるSAS Institute, Inc.の事前の書面による承諾なく、この出版物の全部あるいは一部を、 電子データ、印刷、コピー、その他のいかなる形態または方法によって、複製、転送、または検索システム に保存することは禁止されています。これらの説明書は著作権により保護されています。

著作権保護を受ける本書の使用の範囲は制限されています。許される使用の範囲とは、使用者のシステムに 保存して端末に表示すること、本書が提供された目的である、SAS プログラミングおよびライセンスプログ ラムのインストール・サポートの責任者が使用するために、必要な部数だけコピーすること、および特定の インストール要件を満たすように内容を修正することを指します。本書の全部あるいは一部を印刷する場合、 またはディスプレイ媒体に表示する場合は、SAS Instituteの著作権表示を明記する必要があります。上記の条 件以外で本書を複製または配布することは一切禁止されています。

#### アメリカ合衆国政府の制約された権限ついての通知

アメリカ合衆国政府による、本ソフトウェアおよび関連するドキュメントの使用、複製、公開は、 「FAR52.227-19 Commercial Computer Software-Restricted Rights」(1987年6月)に定められた制限の対象 となります。

SAS Institute Inc., SAS Campus Drive, Cary, North Carolina 27513.

SAS®およびSAS Instituteのプロダクト名またはサービス名は、米国およびその他の国におけるSAS Institute Inc.の登録商標または商標です。

®は米国で登録されていることを示します。

その他、記載されている会社名および製品名は各社の登録商標または商標です。

## **64-bit Microsoft Windows**(**Itanium**)版 **SAS 9.1.3 Foundation**  設定ガイド

## 目次

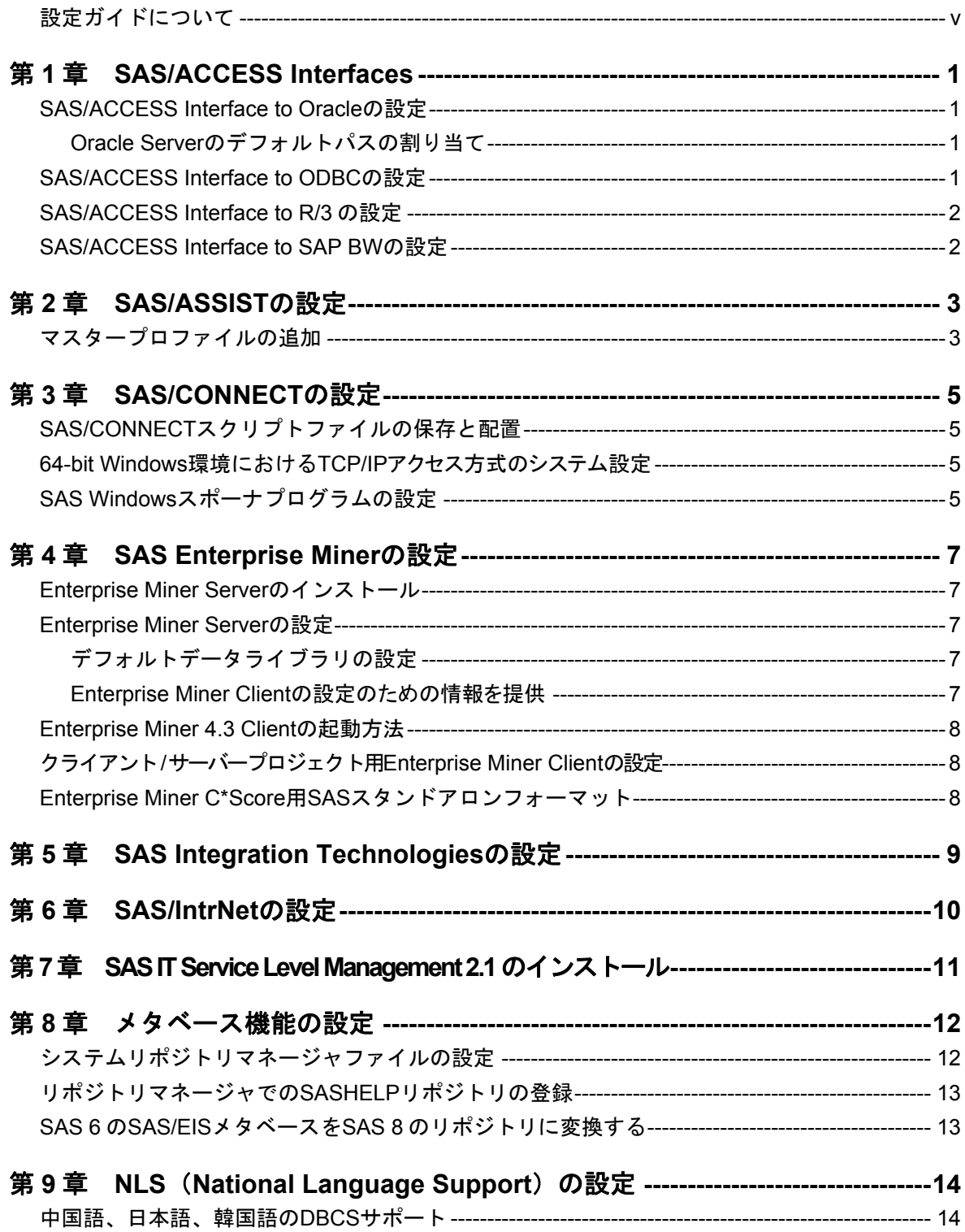

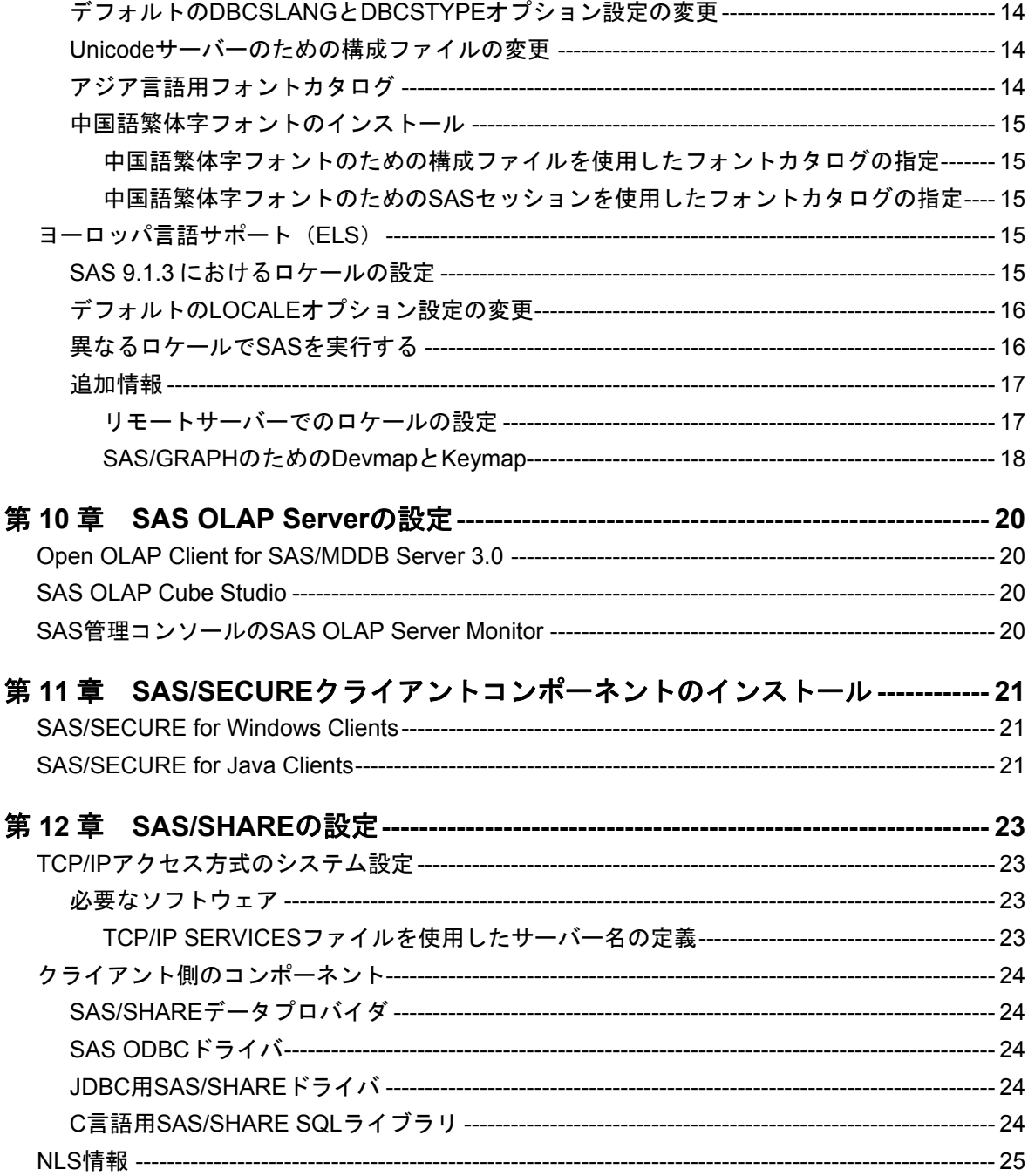

## <span id="page-4-0"></span>設定ガイドについて

このドキュメントは、サーバーサイドのBase SASと、さまざまなSASプロダクト(使用するプ ロダクトはサイトによって異なります)によって構成されるSAS 9.1.3 Foundationの設定方法を 解説しています。 ミドル層とクライアント層のプロダクトに設定方法ついての情報は、SAS Software Navigatorから参照できます。

このドキュメントに含まれているサーバーサイドの設定手順は、一般的なSASサーバーのため の解説です。

- OLAP、Workspace Server、Stored Process Serverの設定に関する詳細は、『SAS Integration Technologies: Server Administrator's Guide』を参照してください。
- メタデータサーバーの設定に関する詳細は、『SAS 9.1.3 Intelligence Platform: System Administration Guide』を参照してください。

このドキュメントは、次のWebサイトから入手できます。

http://www.sas.com/japan/service/documentation/installcenter/configur ation/index.html

## <span id="page-6-0"></span>第 **1** 章 **SAS/ACCESS Interfaces**

## **SAS/ACCESS Interface to Oracle** の設定

SAS/ACCESS Interface to Oracleをインストールするためには、以下のプロダクトが必要です。

- Base SAS
- SAS/ACCESS Interface to Oracle
- Oracle Server Release 8.1.7以降
- Oracle Client, Release 8.1.7以降

### **Oracle Server** のデフォルトパスの割り当て

PATHステートメント/フィールドを指定せずにSAS/ACCESSを使用すると、定義済みのデフォ ルトのパスが使用されます。

次の操作を行います。

- 1 Windowsのレジストリエディタ(REGEDIT)を起動します。
- 2 HKEY LOCAL MACHINE¥SOFTWARE¥Oracleを選択します。
- 注意: ORACLE8iクライアントを使用している場合は、HKEY LOCAL MACHINE¥SOFTWAR E¥Oracle¥HOME0を選択します。
- 3 メニューから [編集] [新規作成] [文字列] を選択します。
- 4 [新規値]に「LOCAL」と入力し、メニューから [編集] [変更] を選択します。
- 5 [値の名前]フィールドに「Local」と表示されます。
- 6 表示されたダイアログ ボックスの[値のデータ]フィールドに、接続文字列を入力します。
- 7 [OK]を選択します。

SAS/ACCESS Interface to ORALCEについての詳細は、『SAS/ACCESS 9.1 for Relational Databases: Reference』のOracleに関する章を参照してください。

### **SAS/ACCESS Interface to ODBC** の設定

SAS/ACCESS Interface to ODBCをインストールするためには、次のプロダクトが必要です。

- Base SAS
- SAS/ACCESS Interface to ODBC
- アクセスするデータソース用の64ビットODBCドライバ

ODBCで標準のインターフェイスを定義することにより、さまざまなデータソースを利用するこ とができます。SAS/ACCESS Interface to ODBCはODBCドライバと共に使用することで、さま <span id="page-7-0"></span>ざまなデータベースにアクセスできます。ODBCドライバはODBC関数の呼び出しを受け付け、 結果をSAS/ACCESSに返します。ODBCドライバは、Microsoft社やデータベースのベンダー、 サードパーティのベンダーから入手できます。

SAS/ACCESSを64-bit Windowsで実行するには、64ビットドライバが必要です。SAS/ACCESSソ フトウェアはドライバマネージャを呼び出し、それを受けてドライバマネージャは64ビットド ライバを呼び出します。

ODBCドライバマネージャとODBCデータソースアドミニストレータは、すべてのODBCドライ バに付属するMicrosoft社の製品です。ODBCドライバをインストールするときに、ODBCドライ バマネージャとODBCデータソースアドミニストレータも同時にインストールされます。ODBC データソースアドミニストレータのアイコンは、コントロールパネルの中にあります。また、 スタートメニューの中にアイコンがある場合もあります。

ODBCドライバをインストールすると、ODBCデータソースアドミニストレータを使用してデー タソースの定義や管理ができるようになります。データソースはODBCドライバと、それによっ てアクセスされるデータを関連付けます。データソースにはアクセスされるデータとそれに関 連するオペレーティングシステム、DBMS、DBMSへのアクセスに使用されるネットワークプラ ットフォームの情報が含まれます。データソースの設定方法は、ODBCドライバに付属する説明 書を参照してください。

SAS/ACCESS Interface to ODBC についての詳細は、『 SAS/ACCESS 9.1 for Relational Databases: Reference』のODBCに関する章を参照してください。ODBCについての詳細は、 『Microsoft ODBC 3.0 Programmer's Reference and SDK Guide』を参照してください。

#### **SAS/ACCESS Interface to R/3** の設定

SAS/ACCESS Interface to R/3を使用するには、非常に多くの設定が必要です。インストールの 手順と設定についての詳細は、SASに同梱されている『Installation Instructions for SAS/ACCESS 4.2 Interface to R/3』を参照してください。

### **SAS/ACCESS Interface to SAP BW** の設定

SAS/ACCESS Interface to SAP BWを使用するには、非常に多くの設定が必要です。インストー ル手順と設定についての詳細は、SAS同梱されている『Installation Instructions for SAS/ACCESS Interface to SAP BW』を参照してください。

## <span id="page-8-0"></span>第 **2** 章 **SAS/ASSIST**の設定

この章では、オプションのマスタープロファイルをSAS/ASSISTに追加する方法について説明し ます。マスタープロファイルを使用すると、デフォルト設定を変更できます。これにより、 SAS/ASSISTの設定をカスタマイズできます。また、すべてのSAS/ASSISTユーザーのプロファ イルオプションをまとめて操作することができます。プロファイルオプションについては、 『SAS/ASSIST Software Administrator's Guide』を参照してください。

## マスタープロファイルの追加

SAS/ASSISTにマスタープロファイルを追加するには、次の操作を行います。

1 すべてのユーザーに読み込み権限のあるディレクトリを作成して、マスタープロファイル の場所を指定します。

このディレクトリに書き込み権限のあるユーザーは、SAS/ASSISTのマスタープロファイル への書き込みができます。システムの命名規則に従ってディレクトリ名を指定します。こ のディレクトリ名はSASHELPライブラリにあるエントリに保存されます。そのため、 SASHELPライブラリへの書き込み権限も必要となります。

[エディタ]ウィンドウの1行目に、マスタープロファイルディレクトリの物理パス名を入 力します。Saveコマンドを使用して、これをSASHELP.QASSISTカタログに保存します。

例:

```
SAVE SASHELP.QASSIST.PARMS.SOURCE 
00001 S:¥SAS¥ASSIST¥PARMS 
00002 
00003
```
マスタープロファイルの場所が、SAS/ASSISTによって認識されるようになります。

2 マスタープロファイルを作成します。

SASHELP.QASSIST.PARMS.SOURCE に存在する物理パス名が保存されていて、 SAS/ASSISTを起動したユーザーに、その物理パス名への書き込み権限がある場合、 SAS/ASSISTが最初に起動したときにマスタープロファイルが作成されます。

3 SAS/ASSISTを起動します。 [設定] - [プロファイル] - [マスター/グループ]を選択 して、マスタープロファイルをカスタマイズします。

マスタープロファイルが保存されているSASライブラリの書き込み権限を持っていると、 デフォルトの設定を変更することができます。初めてSAS/ASSISTを使用するユーザーは、 この設定をデフォルトとして使用するようになります。

注意: 「状況]に「R」と入力して値を制限した場合、ユーザーはその設定を変更できま せん。

SAS/ASSISTは、ワークプレスとブロックメニューの2つのスタイルで実行できます。ブロ ックメニューには、新しいスタイルと古いスタイルがあります。これらは以下のプロファ イルオプションで設定できます。

ワークプレスで実行する場合: ASSIST のスタイル: Workplace 新しいスタイルのブロックメニューで実行する場合: ASSIST のスタイル: Block Menu 終了時の選択の保存: Yes メニューのスタイル: New 古いスタイルのブロックメニューで実行する場合: ASSIST のスタイル: Block Menu 終了時の選択の保存: Yes メニューのスタイル: Old

マスタープロファイルにデフォルト値を設定すると、ユーザーがSAS/ASSISTで使用するス タイル(新しいスタイル、または古いスタイル)を管理することができます。その他にも、 多数のプロファイルオプションが存在します。プロファイルオプションについては、 『SAS/ASSIST Software Administrator's Guide』を参照してください。

4 グループプロファイルを作成します。

マスタープロファイルでは、グループプロファイルを作成して、あるグループのユーザー を違う設定にすることができます。マスタープロファイルは、グループプロファイルと、 グループに属していないユーザーのユーザープロファイルを管理します。オプションの状 況が「R」になっているときは、すべてのユーザーはマスタープロファイルによって間接的 に管理されます。

[設定]-[プロファイル]-[マスター/グループ]を選択し、画面上部のメニューバー から [ツール] - [グループプロファイルの作成] を選択します。ユーザーをグループプ ロファイルに追加するには、「ツール]-[ユーザーグループの更新]を選択します。デ フォルトでは、ユーザーIDがマクロ変数&SYSJOBIDに保存されます。この変数名はマスタ ープロファイルのオプションユーザーIDで設定されます(オプションタイプはシステム管 理です)。ご自分のサイトでユーザーIDを他の変数に保存する場合は、変数名を変更して ください。変数名が&で始まる場合は、マクロ変数です。その他の場合は、SASが起動する 前に設定されたSAS環境変数です。

## <span id="page-10-0"></span>第 **3** 章 **SAS/CONNECT**の設定

64-bit Windows版SAS 9.1.3で対応するアクセス方式は、TCP/IPです。その他のシステムに対応 するアクセス方式については、『Communications Access Methods for SAS/CONNECT and SAS/SHARE Software』を参照してください。このドキュメントは、次のサイトから入手できま す。

http://support.sas.com/documentation/onlinedoc/

注意: Windows IP (64-bit) では、APPCはサポートされません。

## **SAS/CONNECT** スクリプトファイルの保存と配置

SAS/CONNECTには、サンプルスクリプトファイルがいくつか用意されています。 SAS/CONNECTはこれらのスクリプトファイルを使用して、リモートSASセッションとの接続 を開始します。

SASSCRIPTシステムオプションには、SAS/CONNECTスクリプトファイルの場所が設定されて います。SASSCRIPTシステムオプションは、SAS/ASSISTで使用されます。また、ユーザー作 成のSCLプログラムでも使用できます。

Windows版SASでは、デフォルトでスクリプトファイルが!SASROOT¥CONNECT¥SASLINKデ ィレクトリに保存されています。SAS/CONNECTインストール時に、次の1行がSASV9.CFGフ ァイルに追加されます。

-SASSCRIPT !SASROOT¥CONNECT¥SASLINK

スクリプトファイルを他のディレクトリに移す場合は、ご使用のSASV9.CFGファイルを編集し てSASSCRIPTシステムオプションに新しいディレクトリ名を指定してください。また、 DMSEXPモードでメニューバーから、「ツール]-「オプション]-「システム]-[通信] -[ネットワークと暗号化]を選択しても、このオプションを変更することができます。

### **64-bit Windows** 環境における **TCP/IP** アクセス方式のシステム設定

TCPアクセス方式として、SAS/CONNECTソフトウェアでは、Microsoft社のWindows TCP/IPシ ステムドライバをサポートします。

## **SAS Windows** スポーナプログラムの設定

スポーナプログラムは!SASROOTディレクトリにあり、いつでも手動で実行することができま す。installオプションを使用してSPAWNER.EXEを実行すると、スポーナプログラムをWindows サービスとして実行できます。デフォルトでは、スポーナプログラムがsecurityオプションを使 用して実行されるようにインストールされます。Windows スポーナプログラムと、サポートさ れるオプションについての詳細は、『Communications Access Methods for SAS/CONNECT and SAS/SHARE Software』を参照してください。

注意: 以前のバージョンのSASに添付されているSPAWNERをサービスとして登録したまま SASをSAS 9.1.3 Foundationにアップグレードし、そのまま実行すると問題が発生する 可能性があります。既存のスポーナを停止し削除するようにしてください。その後、 SAS 9.1 CONNECTスポーナをWindowsサービスとしてインストールしてください。

デフォルトでは、スポーナプログラムがWindowsサービスとしてインストールされている場合、 スポーナを実行するのに必要なすべてのユーザー権限を持ったローカルシステムユーザーIDで 実行されます。スポーナプログラムをWindowsサービスとしてインストールしない(コマンド プロンプトから実行する)場合、スポーナプログラムを起動するWindowsユーザーIDはローカル のAdministratorで、以下のユーザー権限を持っている必要があります。

- オペレーティングシステムの一部として機能
- 走査チェックのバイパス(デフォルトはEveryone)
- クォータの増加
- プロセスレベルトークンの置き換え
- ローカル ログオン(デフォルトはEveryone)

サインオン時に指定するWindowsのユーザーIDには、「バッチジョブとしてログオン」のユーザ ー権限のみが必要です。

## <span id="page-12-0"></span>第 **4** 章 **SAS Enterprise Miner**の設定

この章では、Enterprise Miner 4.3の設定手順について説明しています。SAS Enterprise Miner 5.2 の設定手順の詳細は、『SAS Intelligence Platform: Administration Guide』の「Preparing Enterprise Miner for Use」を参照してください。

## **Enterprise Miner Server** のインストール

すでにEnterprise Minerのライセンスを取得し、インストールが終了しているなら、Enterprise Minerのサーバーコンポーネント(これをEnterprise Miner serverといいます)はインストールされ ています。

Enterprise Miner Serverは、SAS/CONNECTを利用して、Enterprise Miner Clientから起動します。 Enterprise Minerの実行についての詳細は、『Getting Started with the Enterprise Miner Software Release 4.3』と『Enterprise Miner Software: Changes and Enhancements, Release 4.3』を参照 してください。

注意: Enterprise Minerを使用するには、SAS 9.1.3 FoundationにおいてSAS/CONNECTの設定 が必要です。5ページの『3章 SAS/CONNECTの設定』を参照し、手順に従って SAS/CONNECTを正しく設定したかどうかを確認してください。

### **Enterprise Miner Server** の設定

## デフォルトデータライブラリの設定

Enterprise Miner Clientのユーザーに対して読み取り権限と書き込み権限があるデータライブラリ を、サーバー上に割り当ててください。このライブラリはSASROOTの場所とは異なるディレク トリに割り当てます。可能ならば、SASROOTとは異なるドライブにあると理想的です。データ ライブラリを割り当てるには、ディスク上に適切な権限と所有者が設定されたディレクトリを 作成または指定する必要があります。これにより、リモートユーザーがデータライブラリにア クセスして読み取り/書き込みを行うことができます。

#### **Enterprise Miner Client** の設定のための情報を提供

Enterprise Miner Clientの設定に必要な以下の情報を、Enterprise Miner Clientユーザーに提供して ください。

- サーバーのホスト名およびIPアドレス
- SAS 9.1.3 FoundationとSAS/CONNECTの起動方法
- デフォルトのリモートデータライブラリのアクセス方法
- 注意: UNCパス名は使用できません。

## <span id="page-13-0"></span>**Enterprise Miner 4.3 Client** の起動方法

Enterprise Miner Clientは、Windows版SAS 9.1.3から起動できます。SAS 9.1.3を起動した後、以 下の方法でEnterprise Minerを起動できます。

- メニューバーから「ソリューション]ー [データ解析] [エンタープライズマイナ ー]を選択します。
- コマンドバーに、「miner」と入力します。

## クライアント **/** サーバープロジェクト用**Enterprise Miner Client** の設定

クライアント/サーバープロジェクト用Enterprise Miner Clientの設定方法については、『Getting Started with Enterprise Miner 4.3』の「Creating a Client-Server Project」を参照してください。

Enterprise Minerの実行についての詳細は、『Getting Started with Enterprise Miner 4.3』と 『Enterprise Miner 4.3 : Changes and Enhancements』を参照してください。

## **Enterprise Miner C\*Score** 用 **SAS** スタンドアロンフォーマット

注意:この機能は日本語データに対応しておりません。

Enterprise Miner C\*Scoreを使用するには、スタンドアロンフォーマットが必要です。スタンド アロンフォーマットは、SASソフトウェアパッケージに同梱されたSAS Client-Side Components CDに収録されています。SAS形式を含むデータのモデル化を行うとき、DATAステップスコア コードは、データを正規化して比較するときにSAS形式を使用します。その結果、データステ ップコードから作成されたスコアリングコードは、これらの形式への呼び出しを含みます。

SAS形式は、SAS Standalone Formatsライブラリを使用することによって、Enterprise Miner C\*Scoreで生成されるCコードでサポートされます。Cスコアリングコードを実行するプラット フォームにSASスタンドアロンフォーマットをインストールするには、次の操作を行います。

- 1. SASソフトウェアパッケージに同梱されているSAS Client-Side Components CDを用意 します。CDを挿入します。ご使用のプラットフォームによってマウント方法が異なる 場合があるので、ケースの内側に記載されている手順に従ってください。
- 2. ブラウザを起動し、CDのrootディレクトリにあるindex.htmlページを表示します。
- 3. index.htmlページから、Standalone Formatsリンクを選択します。
- 4. Cスコアリングコードを実行しているプラットフォームを選択します。関連する手順に 従って、プラットフォームにSASスタンドアロンフォーマットをインストールします。

## <span id="page-14-0"></span>第 **5** 章 **SAS Integration Technologies**の設定

SAS Integration Technologiesが選択された状態でSAS 9.1.3 Foundationをインストールした場合、 SAS Integration TechnologiesのSASサーバーコンポーネントが自動的にインストールされます。

パッケージに同梱されている SAS Client-Side Components CDには、 SAS Integration TechnologiesのSAS Integration Technologiesクライアントコンポーネントとドキュメントが収録 されています。

## <span id="page-15-0"></span>第 **6** 章 **SAS/IntrNet**の設定

SAS/IntrNetが選択された状態でSAS 9.1.3 Foundationをインストールした場合、SAS/IntrNetの SASサーバーコンポーネント (SAS/IntrNetサーバーと呼ばれます)が自動的にインストールさ れます。

パッケージに同梱されているSAS Client-Side Components CDには、SAS/IntrNetのSAS/IntrNetク ライアントコンポーネントとドキュメントが収録されています。

## <span id="page-16-0"></span>第 **7** 章 **SAS IT Service Level Management 2.1** の インストール

SAS IT Service Level Management Serverのインストールと設定に関するドキュメントは、SAS IT Management Client ComponentsのCDのSAS IT Service Level Management Clientの一部として 含まれています。このCDは、SASインストールキットにあります。

## <span id="page-17-0"></span>第 **8** 章 メタベース機能の設定

SAS 7以降において、SAS/EISメタベース機能が新しく共通メタデータリポジトリ(Common Metadata Repository)に変更されました。共通メタデータリポジトリは、一般的用途に使用さ れるメタデータ管理機能で、さまざまなメタデータ方式のアプリケーションに、一般のメタデ ータサービスを提供します。

共通メタデータレポジトリを使用するには、初期設定が完了していることが必要です。旧リリ ースでリポジトリマネージャが設定されていた場合、もう一度設定し直す必要はありません。 メタベース機能を使用するには、次のセクションで説明する手順にしたがって設定する必要が あります。SAS 7より前のリリースでメタベース機能を使用していたユーザーが共通メタデータ リポジトリを使用するには、変換が必要です。詳細は、SAS OLAP Serverオンラインヘルプ中 の「V8 SAS OLAP Server」にある「Converting Legacy Metabases」を参照してください。

## システムリポジトリマネージャファイルの設定

必要なシステムリポジトリマネージャファイルを設定するには、以下の操作を行います。シス テムリポジトリマネージャを指定するには、SASHELPへの書き込み権限が必要です。

- 注意: この処理によって、自分のサイトにおけるリポジトリマネージャのデフォルトの場所 が設定されます。各ユーザーは、下記の手順でユーザーごとに異なったリポジトリマ ネージャの場所を指定してください。その際、[システムリポジトリに値を書き込 む]チェックボックスは選択しません。
- 1 リポジトリマネージャファイルだけを保存するディレクトリを作成します。たとえ ば、!SASROOT¥RPOSMGRなどです。

このディレクトリにその他のSASファイルを保存しないでください。

- 2 SASコマンド行に「REPOSMGR」と入力し、[リポジトリマネージャの設定]を選択しま す。
- 3 [リポジトリマネージャの設定]ウィンドウで、RPOSMGRのデフォルトはLibraryに設定 されています。パスに手順1で作成したパスを指定し、[システムリポジトリに値を書き込 む]チェックボックスを選択します。[OK]を選択します。
- 4 表示されたダイアログボックスで[はい]を選択し、必要なリポジトリマネージャファイ ルを作成します。

これで、システムリポジトリマネージャの設定が完了しました。手順1~手順4を繰返し、リポ ジトリマネージャ(ユーザーリポジトリマネージャなど)を追加できます。その際、手順1で異 なるパスを指定します。

### <span id="page-18-0"></span>リポジトリマネージャでの **SASHELP** リポジトリの登録

SASHELPリポジトリは、SAS/EISレポートギャラリーテンプレートなど、さまざまなサンプル で使用されます。以下の操作を行う前に、リポジトリマネージャを作成する必要があります (前のセクションを参照)。リポジトリマネージャで、SASHELPリポジトリを登録するには、 次の操作を行います。

- 1 SASコマンド行に「REPOSMGR」と入力し、[リポジトリの登録]を選択します。
- 2 [リポジトリの登録]ウィンドウで、[新規作成]を選択します。
- 3 [リポジトリの登録(新規作成)]ウィンドウの[リポジトリ名]に「SASHELP」と大文 字で入力し、 [パス] にCOREカタログが保存されているディレクトリのフルパスを入力し ます。

!SASROOT¥CORE¥SASHELP

- 4 [説明]に、適当な説明を入力します(例:SASHELPリポジトリ)。[OK]を選択し、 [リポジトリの登録(新規作成)]ウィンドウを閉じます。[閉じる]を選択し、[リポ ジトリの登録]ウィンドウを閉じます。
- 注意: パスに連結ディレクトリを指定できないので、リポジトリは複数のディレクトリにま たがって登録することはできません。既存のメタベースが連結ディレクトリに保存さ れている場合、メタベースを1つのパスにコピーし、それをリポジトリとして参照し てください。

## **SAS 6** の **SAS/EIS** メタベースを **SAS 8** のリポジトリに変換する

SAS 6のメタベースをSAS 8のリポジトリに変換する方法は、SAS/EISのオンラインヘルプの 「Converting legacy metabases」を参照してください。

## <span id="page-19-0"></span>第 **9** 章 **NLS**(**National Language Support**) の設定

この章では、アジア・ヨーロッパ言語サポートの設定について説明します。

重要: 他言語にローカライズされたSASを実行するには、Windowオペレーティングシステム の地域設定が適切な言語に設定されている必要があります。Windowsの地域の設定と、 ローカライズされた言語が一致しない場合、予期しない結果を得る可能性があります。

異なる複数の言語バージョンをインストールした場合、SASイメージを起動する前に、 それぞれ適切な地域の設定に変更する必要があります。地域の設定の使用および変更 方法についての詳細は、Microsoft Windows のマニュアルを参照してください。

### 中国語、日本語、韓国語の **DBCS** サポート

このセクションでは、DBCSLANGシステムオプションとDBCSTYPEシステムオプションのデフ ォルト設定を変更し、アジア言語用フォントカタログを指定する方法について説明します。

注意: アジア文字セット用のロケールだけを設定するには、DBCSLANGシステムオプション とDBCSTYPEシステムオプション(次のセクションを参照)を使用する必要がありま す。ヨーロッパ言語用ロケールを設定するには、LOCALEシステムオプションと ENCODINGシステムオプション(SASシステムヘルプを参照)を使用します。

#### デフォルトの **DBCSLANG** と **DBCSTYPE** オプション設定の変更

SAS 9.1.3 Foundationのインストール時にNLS言語の翻訳を読み込む場合、選択した言語とプラ ットフォームに基づいて、DBCSLANGシステムオプションとDBCSTYPEシステムオプションの デフォルト値が自動的に設定されます。たとえば、Windows 2000でデフォルトで使用する言語 を日本語でインストールする場合、構成ファイル (!sasroot\nls\ja\sasv9.cfg) のDBCSLANGを 「JAPANESE」に、DBCSTYPEを「PCMS」に設定します。

#### **Unicode** サーバーのための構成ファイルの変更

Unicodeサービスを実行するには、構成ファイルの以下の事項を修正します。

- 1 構成ファイル中のDBCSLANGとDBCSTYPEオプションを削除します。
- 2 ENCODINGオプションを追加し、値をUTF8に設定します(ENCODING=UTF8)。
- 3 デフォルトが英語以外のサイトでは、LOCALEオプションを追加し、そのサイトで使用 するデフォルトの値を設定します(LOCALE=ローカルサイトのデフォルト値)。

#### アジア言語用フォントカタログ

アジア言語版用のデフォルトの構成ファイルには、フォントがすでに定義されています(ただ) し、DBCS機能を利用するための構成ファイルには、フォントが定義されていません)。アジア 言語用フォントカタログは、インストール時に、言語別のサブディレクトリに保存されます。

<span id="page-20-0"></span>フォントカタログを変更するには、構成ファイルの内容を変更するか、SASセッションで変更 します。

中国語繁体字フォントを除いて、アジア言語用フォントはSASHELP.FONTSカタログにありま す。中国語繁体字用の構成ファイルは、フォントカタログがすでに定義されています(ただし、 DBCS機能を利用するための構成ファイルには、フォントが定義されていません)。中国語繁体 字を使用するには、それらを構成ファイルもしくはSASセッションで指定します。

#### 中国語繁体字フォントのインストール

中国語繁体字フォントを使用するには、中国語繁体字版をインストールする必要があります。 また、次に説明するように構成ファイルを変更する必要があります。

#### 中国語繁体字フォントのための構成ファイルを使用したフォントカタログの指定

中国語繁体字版を実行しないが中国語繁体字フォントを使用したい場合、構成ファイルで GFONTxを次のように指定します。

-set gfont*x* !SASROOT/nls/zt/*font-name*

ここで、変数には次の値を入力します。

- *x*:0~9の値
- *font-name*:フォントカタログ名

#### 中国語繁体字フォントのための **SAS** セッションを使用したフォントカタログの指定

SASセッションを使用してフォントカタログを指定するには、次のLIBNAMEステートメントを 実行します。

-libname gfont*x* !sasroot¥nls¥langcode¥*font-name*

ここで、変数には次の値を入力します。

- *x*:0~9の値
- *font-name*:フォントカタログ名

## ヨーロッパ言語サポート(**ELS**)

以下では、システムでロケールを設定する方法を説明し、リモートセッションへデータを移送 するローカルセッションの設定方法を解説し、ロケールに一致するdevmapとkeymapの値を、オ ペレーティングシステム別に示します。

#### **SAS 9.1.3** におけるロケールの設定

SASセッションを使用してデフォルト以外のロケールを設定するには、2通りの方法があります。 このセクションでは、これらの方法について説明します。

#### <span id="page-21-0"></span>デフォルトの **LOCALE** オプション設定の変更

SAS 9.1.3 Foundationは、インストール時にNLS言語が選択されていると認識した場合、 LOCALEシステムオプションを、インストールした言語のデフォルト値に自動的に設定します。 LOCALEオプションは、インストールした各言語のシステム構成ファイル内で設定されます。

たとえば、!SASROOT\nls\fr\sasv9.cfgは、LOCALEがフランス語に設定されています。

SASのデフォルトのロケール設定を変更する場合は、システム構成ファイル内のLOCALEシステ ムオプションを適切な言語に設定します。

たとえば、!SASROOT\nls\fr\sasv9.cfg内の-locale Frenchを、-locale French Canadianに変更し ます。

#### 異なるロケールで **SAS** を実行する

ユーザー側サイトでSAS 9.1.3のロケールを設定するには、LOCALEシステムオプションを構成 ファイルに追加します。ロケール値のリストは、『SAS 9.1 National Language Support (NLS) User's Guide』に記載されています。

ファイルの読み取り/書き込みを行うとき、SAS 9.1.3では、外部ファイル内のデータがセッショ ンエンコーディングで表されます。異なるエンコーディングを指定するには、FILENAME、 INFILE、FILE ステートメント内のENCODINGシステムオプションを使用します。詳細は、 『SAS 9.1 National Language Support (NLS) Use's Guide』を参照してください。

LOCALEを設定すると、ENCODINGシステムオプションが、ロケールの言語をサポートするエ ンコーディングに設定されます。SAS 9.1.3では、ユーザーデータがENCODINGオプションと一 致するエンコーディングで表されます。ロケールに対して最も一般的なエンコーディング以外 のエンコーディングを使用する場合、構成ファイル内のENCODINGシステムオプションを設定 します。

ENCODINGオプションを設定すると、ENCODINGシステムオプションと一致するTRANTABオ プションが設定されます。SASデータファイルを移送するには、CPORTプロシージャと CIMPORTプロシジャで、TRANTABオプションによって設定される移送形式変換テーブルを使 用します。また、UPLOADプロシジャとDOWNLOADプロシジャでもこれらの変換テーブルを使 用してファイルやカタログを転送したり、サーバーに対してプログラムのリモートサブミット をしたり、クライアントにログと出力結果を返したりします。

ODS (Output Delivery System) は、ENCODINGシステムオプションに一致するエンコーディン グを使用してアウトプットを作成します。異なるエンコーディングを使用してアウトプットを 作成するには、ODSのマニュアルを参照してください。

詳細は、『Base SAS 9.1 Procedures Guide』のCPORTプロシジャとCIMPORTプロシジャに関 するセクションを参照してください。UPLOADプロシジャとDOWNLOADプロシジャについては、 『SAS/CONNECT 9.1 User's Guide』を参照してください。

#### <span id="page-22-0"></span>追加情報

実行するアプリケーションによって、追加のシステム設定が必要な場合があります。代替ロケ ールで実行するためのシステム設定については、以下のセクションを参照してください。

#### リモートサーバーでのロケールの設定

注意: %LSマクロはSAS 9.1.3での新しいマクロです。このマクロは、以前のリリースで使用 されていた[ロケール設定]ウィンドウの機能を置き換えます。下記でSAS 9に対して 述べている内容は、SAS 9以降のすべてのリリースのSASに関係します。

クライアントとサーバーセッションの両方で実行しているSASがSAS 9の場合、どのようなロケ ール設定を行う場合にも、%LSマクロを実行する必要はありません。サーバーのロケールが、 クライアントセッションのロケールに合わせて変更されます。変更できなかった場合、データ に問題が発生します。

SAS 9クライアントで以前のリリースのSASが動作しているSASセッションに接続している場合、 データ移送用にリモートSAS環境を設定するのに%LSマクロを使用することができます。以前 のリリースでは[ロケール設定]ウィンドウを使用しましたが、%LSマクロは、LOCALEカタ ログからSASUSER.PROFILEにhost-to-host変換テーブルをコピーします。

SAS/CONNECTを使用してリモートSASサーバーに接続する場合、SASクライアントが使用し ているロケールに合わせてサーバーセッションを設定する必要があります。クライアントから リモートセッションにサインオンした後、サーバーを設定する必要があります。

次の例では、リモート接続のためのロケール設定の方法を示しています。

**SAS 9**から**SAS 9**への接続:起動時にLOCALEオプションを使用します。SASクライアントの LOCALEオプション値とサーバーセッションは、同じになります。例を次に示します。

sas -locale Spanish Spain

#### **SAS 9**と以前のリリースの**SAS**との接続:

• SAS 9がデータを受け取る場合:起動時に、SAS 9側でLOCALEオプションを使用しま す。例を次に示します。

sas –locale Spanish\_Mexico

• 以前のリリースのSASがデータを受け取る場合:LOCALEオプションを指定してSAS 9 を起動します。例を次に示します。

sas -locale Spanish Guatemala

接続が確立されてから、以前のリリースのSASでhost-to-host変換テーブル設定するた め、SAS 9側で%LSマクロを使用します。たとえば、次のプログラムをサブミットして ください。

%ls(locale=Spanish Guatemala, remote=on);

#### <span id="page-23-0"></span>**SAS/GRAPH** のための **Devmap** と **Keymap**

SAS/GRAPHを使用して非アスキー文字を表示する場合、使用している環境のエンコードに一致 する適切なdevmapとkeymapを使用する必要があります。必要なdevmapエントリとkeymapエン トリは、SASHELP.LOCALEカタログに含まれています。正確なdevmapとkeymapを設定するに は、%LSGRAPHマクロを使用します。

%LSGRAPHマクロで自動的に設定する方法は、次の2通りあります。

- 環境に一致するdevmapとkeymapエントリを、GFONT0.FONTSにコピーする。
- devmapとkeymapが読み込まれるように、エントリ名をDEFAULTに変更する。

次の例では、Windows環境でポーランドのユーザーが正しいdevmapとkeymap (WLT2) を設定 するのに、%LSGRAPHを使用しています。

```
libname gfont0 'your-font-library'; 
%lsgraph(wlt2);
```
次の表は、各言語のロケールに一致するdevmapとkeymapのリストです。

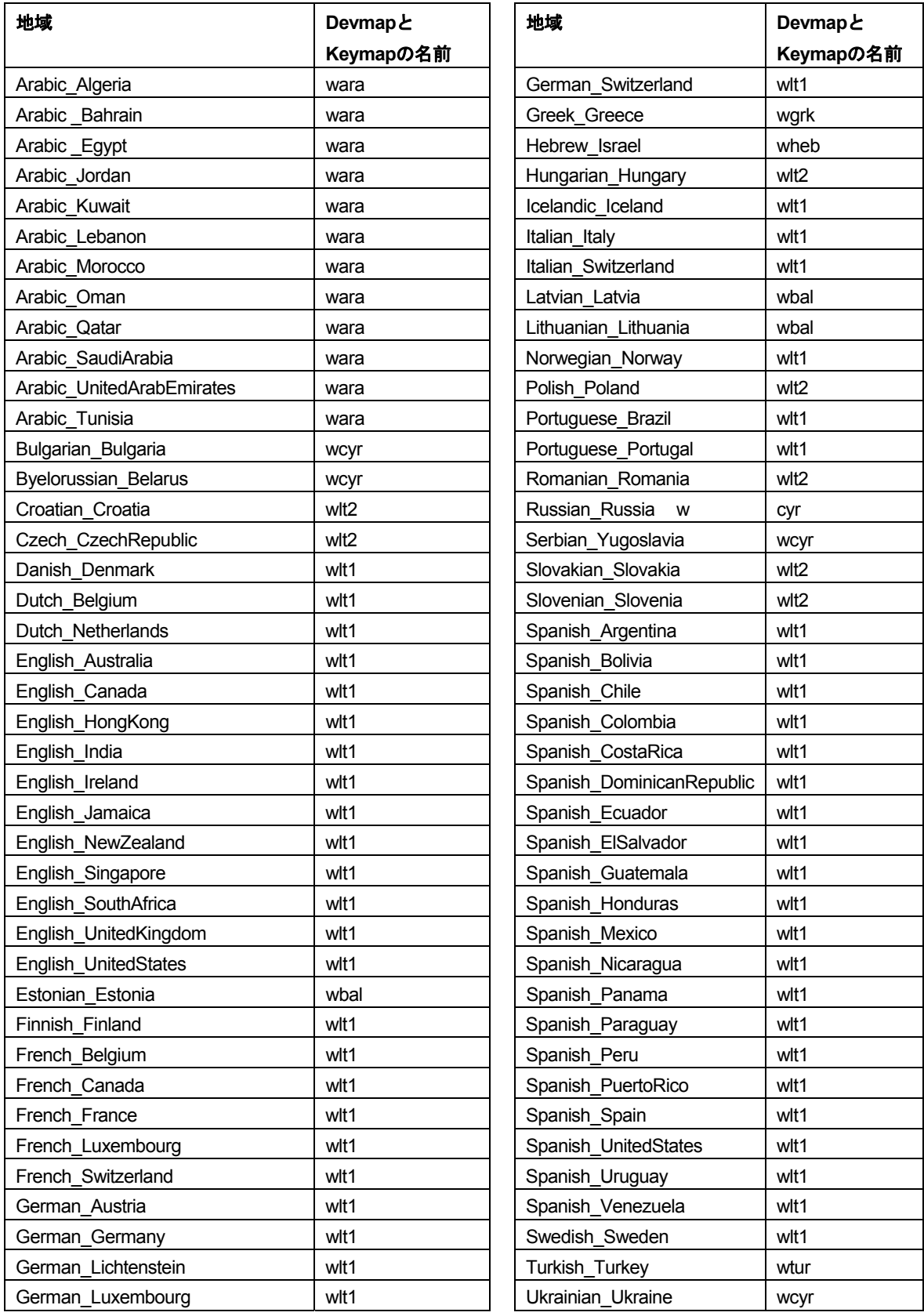

## <span id="page-25-0"></span>第 **10** 章 **SAS OLAP Server**の設定

SAS OLAP Serverには、SAS上で実行するコンポーネントとは独立した、クライアントサイド コンポーネントが含まれています。これらのコンポーネントは、SAS Client-Side Components CD Volume 1に含まれています。

SAS OLAP Cube StudioとSAS OLAP Server Monitorの使用方法の詳細は、SAS 9.1のヘルプまた はマニュアルで提供している『SAS OLAP Server Administrators Guide』を参照してください。 Open OLAP Clientの詳細は、SAS OLAP Serverのオンラインヘルプを参照してください。オン ラインヘルプには、SAS 8のOpen OLAP Serverの設定に関する詳細も含まれています。

#### **Open OLAP Client for SAS/MDDB Server 3.0**

SAS OLAP Serverには、OLE DBプロバイダ、Open OLAP Serverが含まれています。Open OLAP Serverを使用すると、Windows上のOLE DBおよびADO互換のアプリケーションから、 SAS上のMDDBデータのアクセス、更新、操作ができます。

SAS MDDBにアクセスするのにOpen OLAP Serverを使用するなら、Open OLAP Clientのみをイ ンストールします。このコンポーネントは、OLE DB互換アプリケーションを実行するWindows 上にインストールしなければなりません。

## **SAS OLAP Cube Studio**

SAS OLAP Cube Studioは、SAS OLAP Serverのコンポーネントで、企業内でOLAP Cubeの構築 とメンテナンスを担当するIT技術者のために開発されました。SAS OLAP Cube Studioは、SAS OLAP環境をメンテナンスするのに必要なツールを提供するために、SAS管理コンソールとSAS Data Integration Studioを統合します。

SAS OLAP Cubeの作成とメンテナンスを行うのならば、SAS OLAP Cube Studioをインストー ルする必要があります。Cubeを作成するのに使用するWindows上に、コンポーネントをインス トールしなければなりません。

#### **SAS** 管理コンソールの **SAS OLAP Server Monitor**

SAS OLAP Server Monitorは、SAS管理コンソールのプラグインコンポーネントです。SAS OLAP Server Monitorは、SAS OLAP Serverの実行状況を監視するのに使用します。

SAS OLAP Serverの実行状況を監視するには、SAS OLAP Server Monitorをインストールする必 要があります。コンポーネントは、SAS管理コンソールがインストールされているWindows上に インストールしなければなりません。

## <span id="page-26-0"></span>第 **11** 章 **SAS/SECURE**クライアントコンポー ネントのインストール

SAS/SECUREは、暗号化された安全な環境で、非SASクライアントアプリケーションがSASサ ーバーと交信するのに使用できるクライアントコンポーネントを含んでいます。非SASクライ アントと、SAS/SECUREライセンスを持つSASサーバー間の通信を暗号化するには、クライア ントマシン上に、SAS/SECUREクライアントコンポーネントをインストールする必要がありま す。SAS/SECUREクライアントコンポーネントは、SAS Software Navigatorを使用してインスト ールを行い、アクセス可能なSAS/SECUREフォルダに置いて使用します。

注意: このインストールは、SASをクライアントとしてインストールする場合は必要ありま せん。SASは、インストール処理の一部としてコンポーネントをインストールします。

## **SAS/SECURE for Windows Clients**

Windowsクライアントで必要なSAS/SECUREコンポーネントは、SAS Software Navigatorによっ てインストールされます。secwin.exeは、CryptoAPIアルゴリズムを使用するIOM Bridge for COMで必要なファイルをインストールします。

### **SAS/SECURE for Java Clients**

JavaクライアントのためのSAS/SECUREコンポーネントは、Javaアプリケーションのための暗 号化機能を提供します。次のコンポーネントを使用して作成したアプリケーションに組み込む ことで、暗号化機能が利用できます。

- JDBC用SAS/SHAREドライバ
- Java用SAS/CONNECTドライバ
- Java用IOM Bridge

Javaクライアントで必要なSAS/SECUREコンポーネントは、SAS Software Navigatorによってイ ンストールされます。このフォルダは、JavaクライアントがCryptoAPIアルゴリズムを使用可能 にする2つのJARファイルを含んでいます。

- sas.rutil.jar 実行しているクライアントを起動する場所にコピーする必要があります。
- sas.core.jar Javaクライアントを利用している場合、すでにインストールされているので 必要ありません。

sas.rutil.jarは、次のプロダクトをインストールした場所にコピーしなければなりません。下記に、 それぞれのデフォルトのインストール場所を示します。

- SAS MC: <SAS\_HOME>¥SASManagementConsole¥9.1
- OLAP Cube Studio: <SAS\_HOME>¥SASOlapCubeStudio¥9.1
- SAS Data Integration Studio: <SAS\_HOME>¥SASETLStudio¥9.1
- SAS Information Map Studio: <SAS\_HOME>¥SASInformationMapStudio¥1.0

例にある<SAS\_HOME>は、SAS Software Navigatorから指定されます(デフォルトの場所は、 C:¥Program Files¥SASです)。

必要とするところにコピーした後、sasproprietary以外のアルゴリズムを使用することができま す。

## <span id="page-28-0"></span>第 **12** 章 **SAS/SHARE**の設定

この章では、SAS/SHAREで使用できるアクセス方式について説明します。

詳細は、『Communications Access Methods for SAS/CONNECT and SAS/SHARE Software』を参照 してください。このドキュメントは、次のサイトから入手できます。

http://support.sas.com/documentation/onlinedoc/

SAS/SHAREサーバーとユーザー間の通信は、通信アクセス方式によって処理されます。通信ア クセス方式はSAS 9.1.3 Foundationの一部で、下層の通信ソフトウェアを使用してメッセージの データを交換します。現リリースの64-bit Windows版SAS/SHAREでは、TCP/IPアクセス方式を 使用します。

TCP/IPアクセス方式を使用するには、SAS/SHAREサーバーまたはユーザーを実行する各ワーク ステーション上に、TCP/IPアクセス方式をサポートするソフトウェアがインストールされてい る必要があります。TCP/IPが必要とする通信ソフトウェアは、Microsoft社のWindows TCP/IPネ ットワークプロトコルです。

## **TCP/IP** アクセス方式のシステム設定

#### 必要なソフトウェア

TCP/IPアクセス方式として、SAS/SHAREでは、Microsoft社のWindows TCP/IPネットワークプ ロトコルをサポートします。

#### **TCP/IP SERVICES** ファイルを使用したサーバー名の定義

次の操作を行います。

1 SERVICESファイルを探します。

このファイルは\windowsまたは\winntにあります。どちらにあるかはオペレーテ ィングシステムによって異なります。たとえば、Windows 2000では次の場所にあ ります。

<drive letter>:¥winnt¥system32¥drivers¥etc

2 サーバー名を指定し、ポートを割り当てます。

ネットワーク上で実行するSAS/SHAREサーバーは、SERVICESファイル内でそれぞれサー ビスとして定義する必要があります。SERVICESファイル内の各エントリは、ポート番号 が割り当てられたサービス名とプロトコルを結び付けます。SAS/SHAREサーバーは、次の 形式で入力します。

<server name> <port number>/<protocol> # <comments>

<span id="page-29-0"></span>サーバー名は、1~8文字で指定します。最初の文字には、アルファベットまたはアンダー ライン(\_)を使用します。その他の文字には、アルファベット、数字、アンダーバー (\_)、ドル記号(\$)、アットマーク(@)を使用します。1024以下のポート番号は予約 済みなので、ポート番号には1025以上を指定します。プロトコルにはTCPを指定します。

たとえば、MKTSERVという名前のサーバーは、次のように入力できます。

mktserv 5000/tcp # SAS server for Marketing and Sales

サーバー名は、サーバーのSASセッションにおいて、PROC SERVERステートメント内の SERVER=オプションを使用して指定します。また、ユーザーおよびサーバーの管理者プロ グラムにおいて、PROC OPERATEステートメントとLIBNAMEステートメント内の SERVER=オプションを使用して指定します。SERVICESファイルにサーバー名が定義され ていない場合、「\_\_ポート番号#」を使用しなければなりません。たとえば、server= \_\_5012のようになります。

PROC SERVERステートメント、PROC OPERATEステートメント、LIBNAMEステートメ ントのオプションについては、『SAS/SHARE 9.1 User's Guide』を参照してください。

### クライアント側のコンポーネント

SAS/SHAREには、SASとは独立した、クライアント側のコンポーネントが含まれています。こ れらのコンポーネントはSAS Client-Side Components CDに含まれています。内容は次に説明し ます。

### **SAS/SHARE** データプロバイダ

SAS/SHAREデータプロバイダにより、WindowsプラットフォームでOLE DBおよびADO互換ア プリケーションを使用して、SASデータのアクセス、更新、操作を行うことができます。

#### **SAS ODBC** ドライバ

SAS/SHAREデータプロバイダにより、WindowsプラットフォームでOLE DBおよびADO互換ア プリケーションを使用して、SASデータのアクセス、更新、操作を行うことができます。

#### **JDBC** 用 **SAS/SHARE** ドライバ

JDBC用SAS/SHAREドライバを使用して、SASデータにアクセス/更新するアプレット、アプリ ケーション、サーブレットを作成できます。JDBC用SAS/SHAREドライバを含むJava Toolsパッ ケージには、Java用SAS/CONNECTドライバも含まれています。これらのインターフェイスを 使用して、Javaプログラムを作成する場合は、トンネル機能も併せて使用してください。Java アプレットにトンネル機能を使用すると、セキュリティに関する一般的な問題を解決できます。

#### **C** 言語用 **SAS/SHARE SQL** ライブラリ

SAS SQL Library for Cによって提供されるAPI(application programming interface)を使用する と、SAS/SHAREサーバーを介して、リモートホストにSQLクエリとステートメントを送信でき ます。

## **NLS** 情報

SAS/SHAREを使用してアジア・ヨーロッパ言語アプリケーションを開発またはサポートする場 合は、14ページの「NLS(National Language Support)の設定」を参照してください。

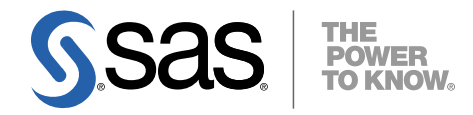

#### **support.sas.com**

SAS is the world leader in providing software and services that enable customers to transform data from all areas of their business into intelligence. SAS solutions help organizations make better, more informed decisions and maximize customer, supplier, and organizational relationships. For more than 30 years, SAS has been giving customers around the world The Power to Know®. Visit us at **www.sas.com**.

英語版更新日 April 24 2007

## **64-bit Microsoft® Windows®** (**Itanium**)版**SAS® 9.1.3 Foundation**  設定ガイド

2007年6月8日 第3版第13刷発行(913M18) 発行元 SAS Institute Japan株式会社 〒106-6111 東京都港区六本木6丁目10番1号 六本木ヒルズ森タワー11階

本書の内容に関する技術的なお問い合わせは下記までお願い致します。

SASテクニカルサポート **TEL**:**03**(**6434**)**3680 FAX**:**03**(**6434**)**3681**